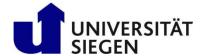

# unisono

# Course Search, Schedule and Course Registration

| Unisono User Account                 | 2  |
|--------------------------------------|----|
| Course Search                        | 3  |
| Course Search via the Course Catalog | 3  |
| Course Course via Advanced Search    |    |
| Preliminary Schedule                 | 10 |
| Course Registration                  | 11 |

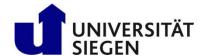

## unisono User Account

*Unisono* is the online campus management system of the University of Siegen (<a href="https://unisono.uni-siegen.de">https://unisono.uni-siegen.de</a>). Exchange students use *unisono* to

- check the course offerings of the previous year before their application,
- accept their offer of admission and pre-enroll online,
- update personal data after enrollment,
- search and register for courses before semester start,
- download documents such as a Certificate of Enrollment or List of Achievements.

During online pre-enrollment accepted exchange students create a user account and select a username and password

Once the pre-enrollment has been processed, the user account is updated. The user name changes into the Siegen **student ID number**. The password remains the same.

In case you have forgot your password you can generate a new one by clicking the link "Lost login data?"

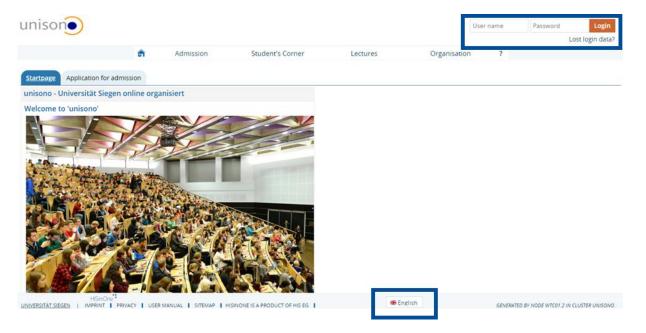

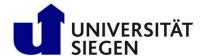

### Course Search

There are two options to find courses offered at the University of Siegen: You can either browse the course catalog or search for courses by keyword or title. Please note that the course catalog for an upcoming semester is published 10 weeks prior to semester start.

#### **Applicants:**

Students searching for courses before they apply at the University of Siegen, go through the course offerings of the previous winter or summer semester to compile a preliminary study plan.

#### **Accepted Exchange Students:**

Before semester start, accepted students check the course offerings for the upcoming semester to create their schedule.

#### **Course Search via the Course Catalog**

1. Select "Lectures" and click "Show university course catalog".

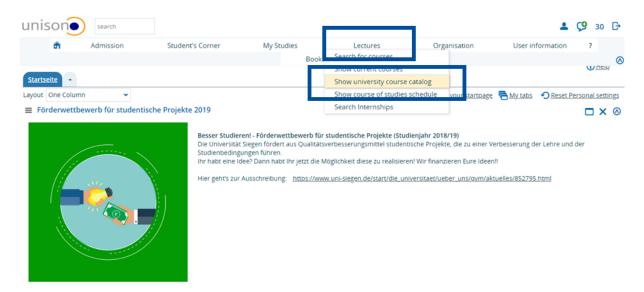

2. Choose your degree level (Bachelor or Master) by clicking one of the respective "+" icons.

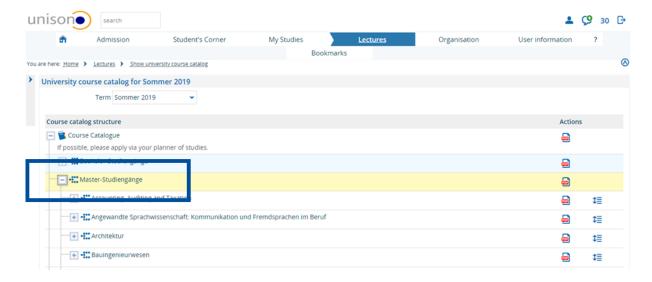

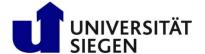

3. Now select a suitable degree program. In some cases there are years added in brackets next to degree program titles. These year dates refer to examination regulations. Exchange students select the latest one (in the example below "2017").

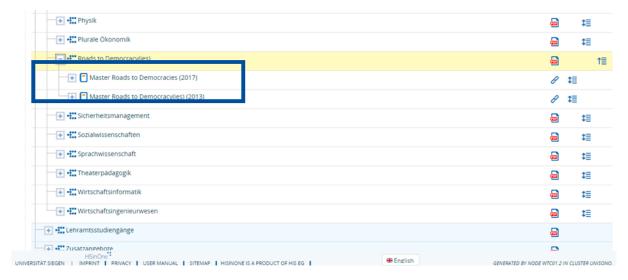

4. A list of modules is displayed. Choose a module by clicking the "+".

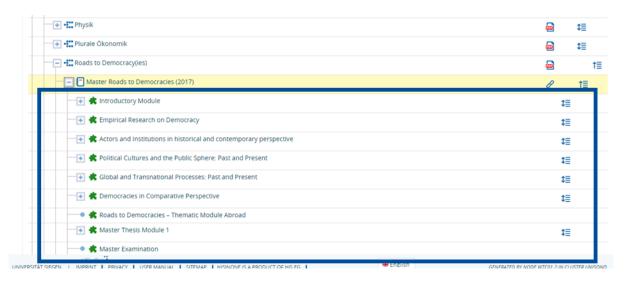

5. Often modules are subdivided into module elements. Click the "+" next to the module element to view the list of related courses.

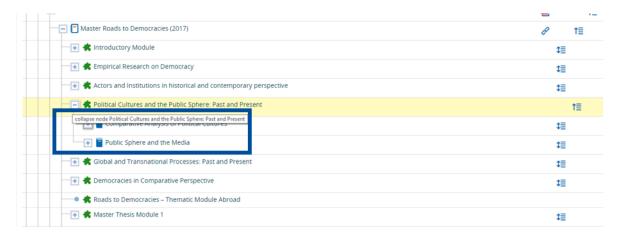

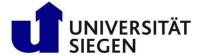

6. Courses offered in the current or upcoming semester are marked with an icon showing two persons. Click the course title for further information class, content, dates and teaching staff.

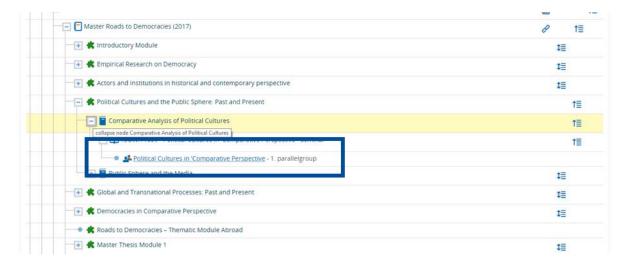

7. The tab "Basic data" provides information on the type of course, hours per week, registration deadlines and course description.

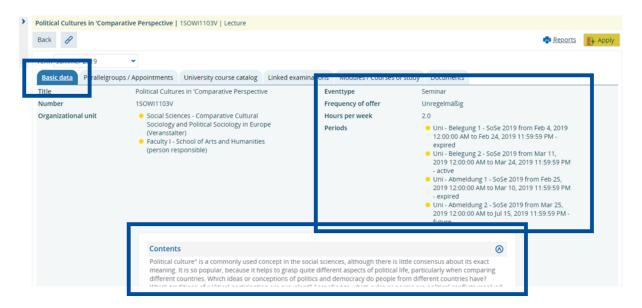

8. The tab "Parallelgroups/Appointments provides information on course dates or different classes offered per course.

You find information on how to add a course to your preliminary schedule or apply/register for a course in the chapter <a href="Preliminary Schedule">Preliminary Schedule</a> or <a href="Course Registration">Course Registration</a>.

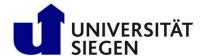

#### **Course Course via Advanced Search**

1. Select "Lectures" and click "Search for courses".

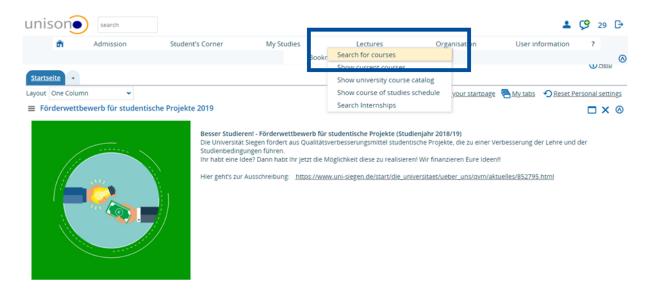

2. Select search criteria to narrow down your search results, for example language of instruction (German or English) or organization units (schools/faculties, departments, chairs)

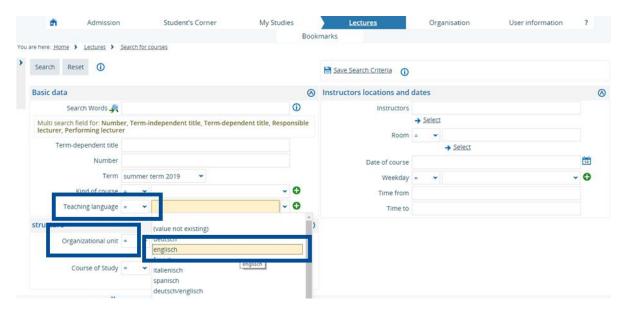

3. To select a particular school or department, click the "+" icon for an overview over the units.

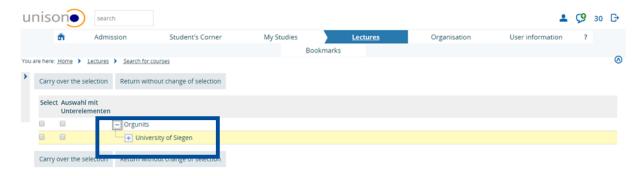

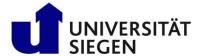

4. Select a faculty and tick both boxes left of the respective entry.

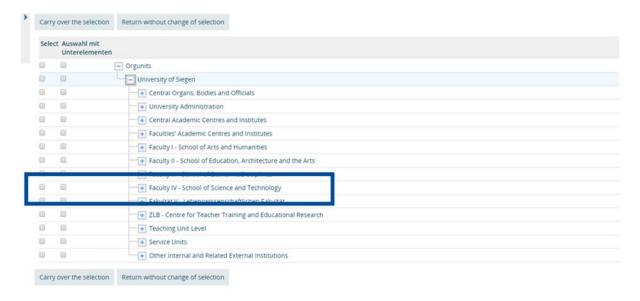

5. To further narrow down the search results, click the "+" icon next to the school and select a department/seminar by ticking both boxes left of the respective entry.

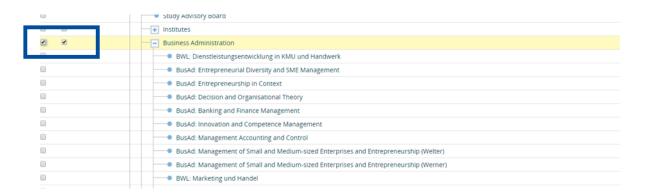

6. Click "Carry over the selection" in the upper left corner.

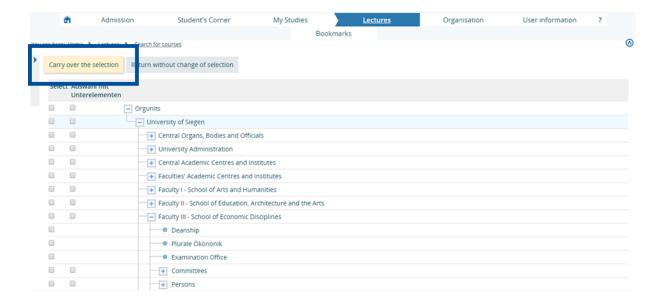

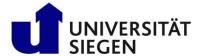

7. Click "Search" to show search results.

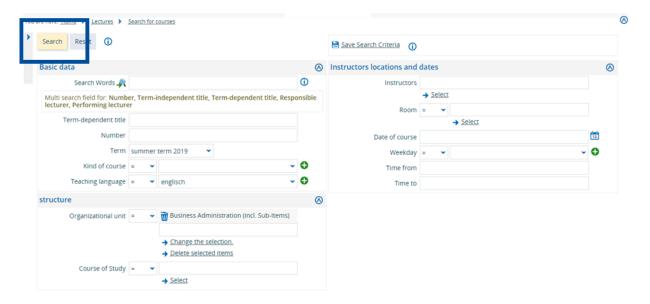

8. The list of results also provides information on course titles, teachers, type of course, and the respective organization units. Click the course title for further information on the course.

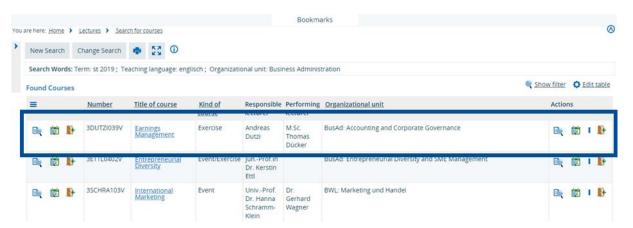

9. The tab "Basic data" provides information on the type of course, hours per week, registration deadlines and course description.

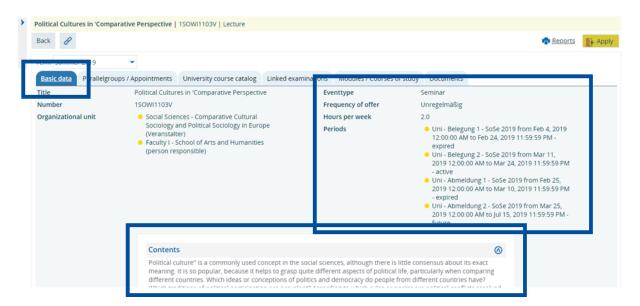

#### **INTERNATIONAL STUDENT AFFAIRS**

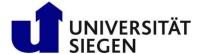

9. The tab "Parallelgroups/Appointments provides information on course dates or different classes offered per course.

You find information on how to add a course to your preliminary schedule or apply/register for a course in the chapter <a href="Preliminary Schedule">Preliminary Schedule</a> or <a href="Course Registration">Course Registration</a>.

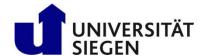

## **Preliminary Schedule**

Once you have found courses, you create a schedule for the respective semester. In this chapter you find instructions on how to compile a preliminary schedule to avoid schedule clashes and optimize your study plan for the semester.

1. Search for suitable courses as described in the chapter Course Search.

Click the course title for further information. Select the tab "Parallelgroups / Appointments". Click "pre-booking for schedule" to add the course to your preliminary schedule. Repeat for all relevant courses.

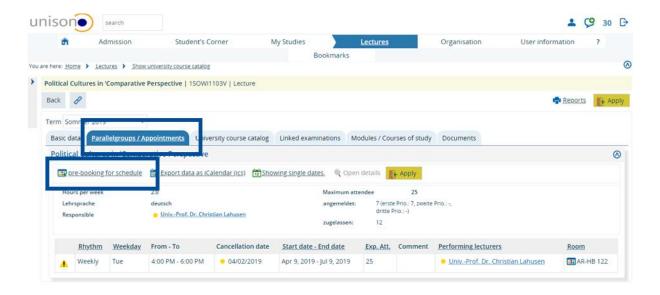

2. To view your preliminary schedule, go to "My Studies" and select "Schedule". Make sure to select "Term View" and the correct semester.

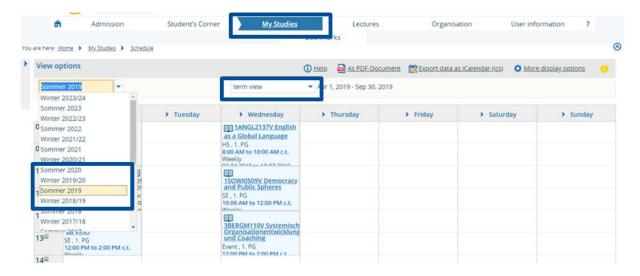

- Once you have added all relevant courses, check time and location (building and campus!).
  Avoid course clashes and allow for travel time between classes. Add alternative classes when necessary.
  - When all is set and you found the best options, you can start the Course Registration.

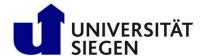

## **Course Registration**

After you created a schedule you need to apply/register for each of your courses by the course registration deadline. Please note that the registration does not guarantee a spot in the selected course! The academic staff will confirm course registrations before lecture period starts. Make sure to check the status of your course registration before you go to the class!

1. Before you apply/register for courses, create a Preliminary Schedule.

Go to "My Studies" and select "Schedule" to view your preliminary schedule.

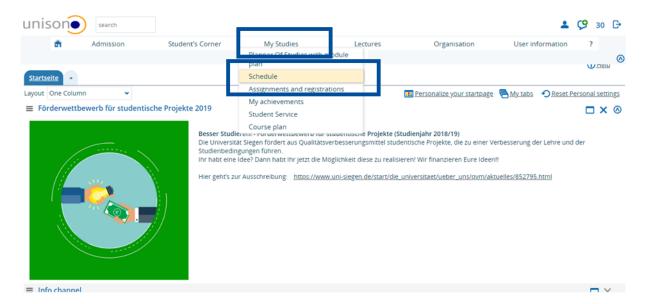

2. Make sure to select "term view" as well as the correct semester in the drop down menu!

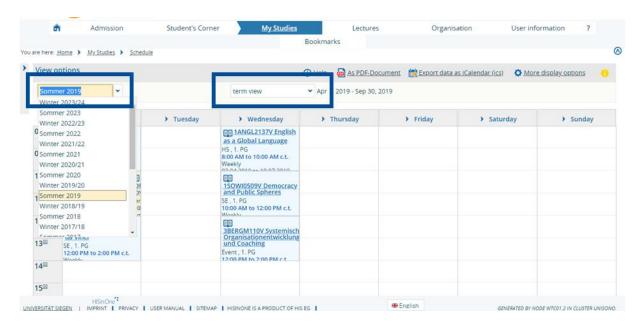

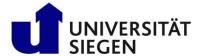

3. Mouse-over the course title to enlarge the course information. If you would like to register for the course, click the icon of an arrow facing into an open door.

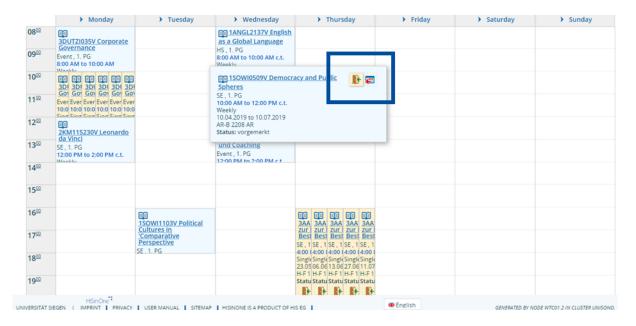

4. Click "Apply" in order to complete the registration for the course.

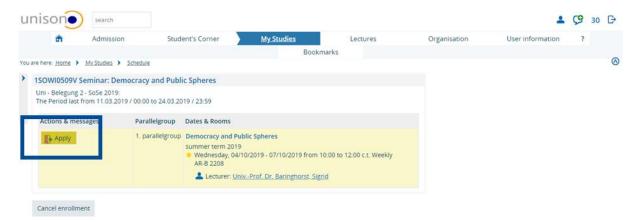

5. A green box confirms a successful course registration. Please note that the respective teacher still has to approve your registration.

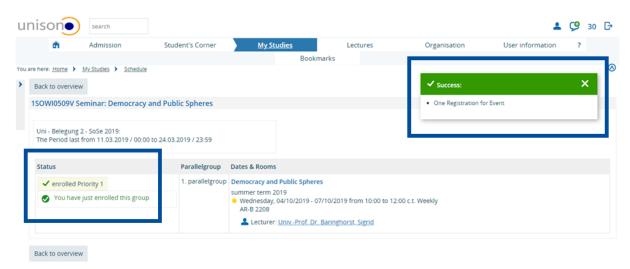